If you have finished reading a book and wish to return it early, you may do this through your **Manage Your Kindle** screen on Amazon.com. Any notes you take will be saved if you ever decide to check the eBook out again or if you should purchase it through Amazon.

Some books can now be renewed. If the book can be renewed, the renewal option will appear on your account page on the OverDrive website during the last 3 days of the loan period.

You may have a maximum of ten titles checked out at any one time, and ten holds on unavailable items.

**OverDrive Advantage Titles** are additional copies of popular books purchased for use by Spring Lake District Library cardholders. The wait list for Advantage Titles is shorter than indicated on the OverDrive screen.

These instructions are for the **Kindle, Kindle Touch, Kindle Keyboard and Kindle DX**. There is a separate instruction sheet for the Kindle Fire.

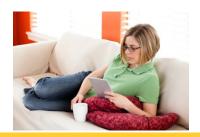

## Need Help—Try this!

- 1. Click on **Help** on the MCLS home page. There is format-specific help on that page.
- 2. If you are unable to find the answers to your questions on that page, click on the **Contact Support** Link at the bottom of the Main Help Page. Please give a detailed description of your problem or question. You will receive an emailed answer from the Tech Support department within a few days.
- 3. If you have general questions on how to use your eReader, call Spring Lake District Library 616.846.5770, option 3.

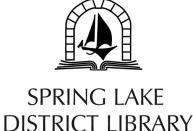

123 E. Exchange St.

Spring Lake, MI 49456

616-846-5770

www.sllib.ora

Download Free
eBooks to
your Kindle
through the
Spring Lake
District Library

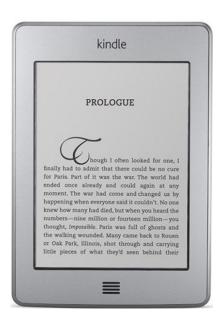

www.sllib.org

# What Do You Need to Borrow eBooks?

- A valid Spring Lake District Library card.
- A computer with Internet access.
- A Kindle with Wi-Fi
  (3g cannot be used).
- Amazon username and password.

#### Finding the E-Books To Borrow

- Connect your computer to the internet.
   Open an internet browser like Firefox or Internet Explorer.
- Go to the library's home page at sllib.org.
   and click the **Overdrive** button on the right side of the page.
- This brings you to the MCLS Digital Catalog
   & Download Center provided by OverDrive.
- Login to your account using the Sign In link in the upper right-hand corner.
- Select your home library and then enter your card number in the space provided.
- Remember, you'll need a Spring Lake
   District Library card to download Kindle
   compatible eBooks from MCLS OverDrive .

#### The Search & Checkout Process

- 1. You may **browse** for titles by viewing the book covers on the front page or using the menus for various genres.
- 2. Using the **search** function, you can also search for specific authors or titles.
- Use the links on the right side of the page to limit your search to Kindle format. You can also only view books currently available by using the grey 'Available Now' button. To return to all books, choose the 'Library Collection' button.
- 4. When you find the title you want, click on the cover of the book to open the book's information page. If the book is available, there will be a green 'Borrow' button. If it is already checked out to someone else, you may place a hold using the green 'Place a Hold' button.
- Once you click 'Borrow,' the book is checked out to you. To download the book, click the green 'Go to Bookshelf' button.
- That will take you to a page with the book's cover next to a green 'Get for Kindle' button.
   Please click on that button! You will be taken from the MCLS site to Amazon.com.

### Downloading Your eBook

- 1. On the Amazon site (if you're not already logged in), you'll be asked to login with your **Amazon** username and password.
- 2. Once you do so, your selected title will show up on the page called **Get Your Public Library Loan.** This screen shows your expiration date. Go ahead and click on the yellow **Get Library Book** button on the right side of the page.
- 3. At the next page, you'll be asked to select which Kindle device you wish to use. If you have registered more than one device, there is a pull-down menu . Select your device and then click on the **Continue** button.
- 4. The message you will see on this final checkout page is that your title has been delivered to your Kindle by Wi-Fi (Or you can choose to transfer it by USB cable) If you don't see the book on your Fire, you may wish to sync your device to make it show up. You may also want to confirm your Kindle is connected to Wi-Fi.

**NOTE:** All eBooks from **Penguin Publishing** must be downloaded from the Amazon site using your USB cable connected to your computer, even if you have a Kindle Fire.

Copy the downloaded file from your computer to the **Documents folder** on your Kindle.